# **Quick Start—Digital Address List Materials**

# **2020 Census Local Update of Census Addresses Operation (LUCA)**

### **Before you Begin**

To ensure the protection of the Census Bureau's Title 13, U.S.C. address information, refer to section 4.1 in the *Confidentiality and Security Guidelines*.

- 1. To keep your work organized, create a new directory or new folder on your hard drive.
- 2. Insert the **Title 13 Data Disc** DVD.
- 3. One of three screens opens depending on your product preference selection:

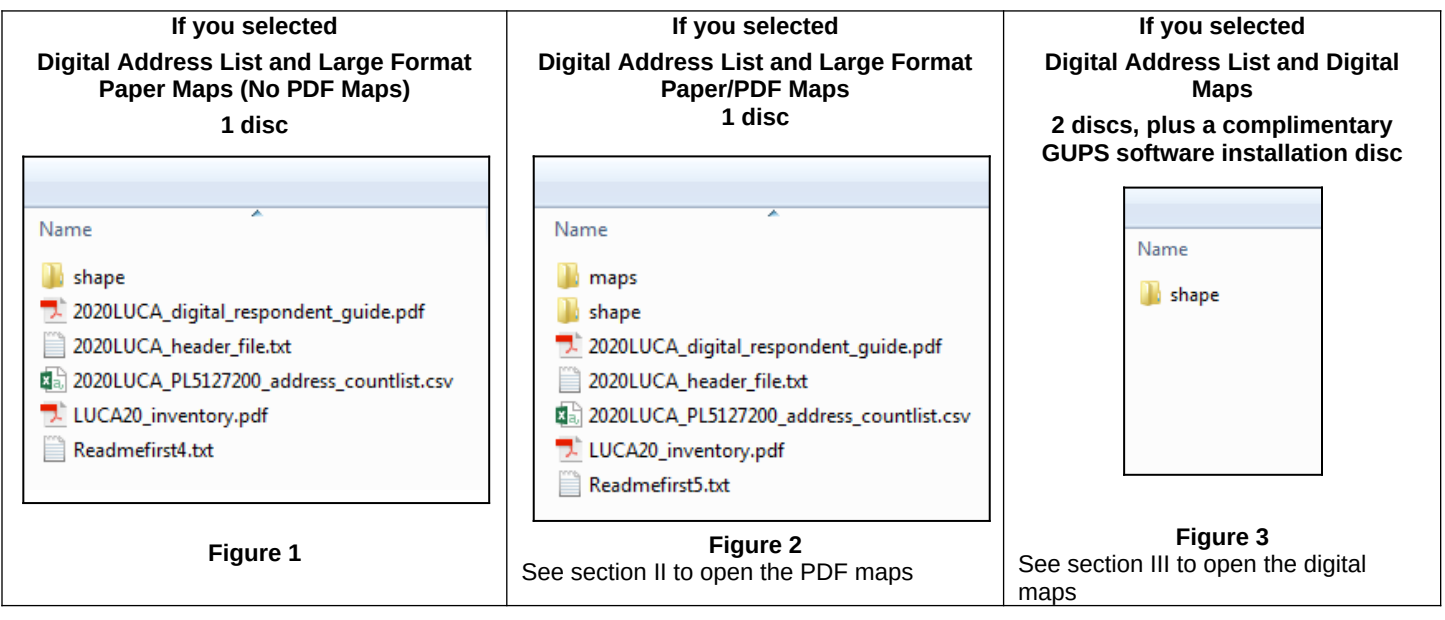

- 4. If you have files in addition to the "**shape**" folder, copy the files into the new directory or new folder that you created (See Figures 1 and 2).
- 5. Double-click on the folder named "**shape**." The screen shown in Figure 4 opens.
- 6. Right click on the file named **2020LUCA\_<EntityID>\_DISK1of2.exe** and select Copy.
- 7. Open the folder that you created. Right click and select Paste.

# **I. Extracting the Digital Address List**

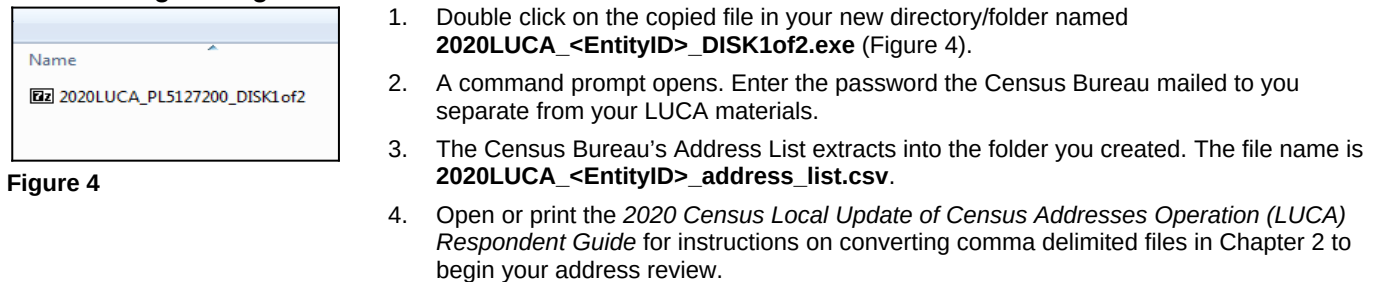

#### **II. Opening the PDF Maps**

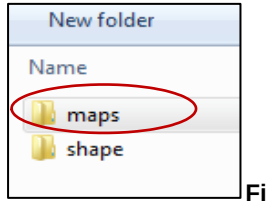

In addition to large format paper maps, this product preference receives the Census Bureau's PDF maps. You need Adobe Acrobat software to open and view these files.

- 1. Right click on the folder named "**maps**" and select copy (Figure 5).
- 2. Open the new folder and paste the copied "**maps**" folder.
- 3. In the copied file, double-click the "**maps**" folder and a list of files opens as shown in Figure 6.

**gure 5**

## Form D-2040

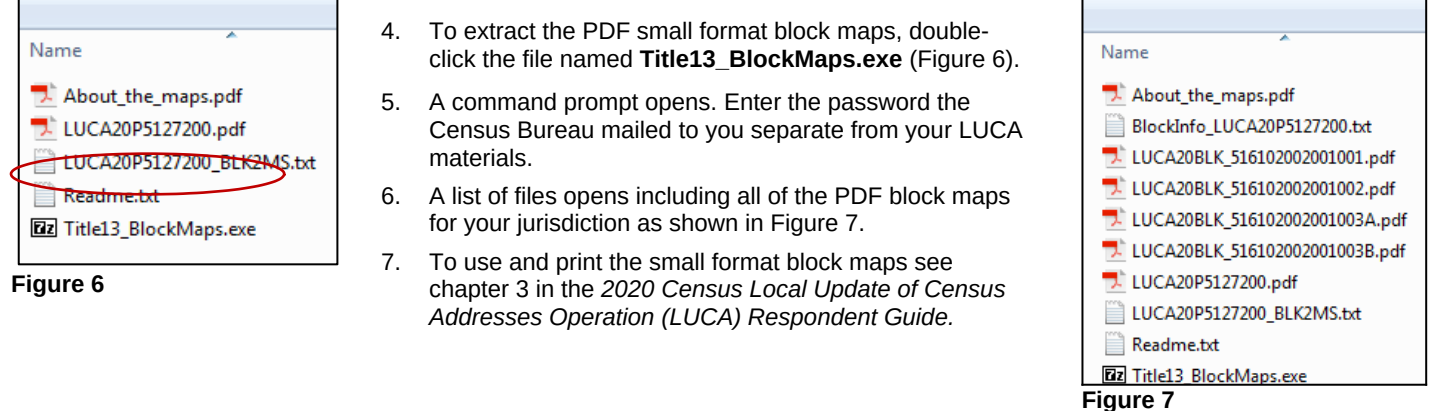

## **III. Opening the Digital Maps**

In addition to a Title 13 Data Disc containing the digital address list and a Non-Title 13 Data Disc containing the TIGER Partnership shapefiles, this product preference selection receives a complimentary software disc containing the Geographic Update Partnership Software (GUPS). The GUPS respondent guide is included on the Non-Title 13 Data Disc DVD.

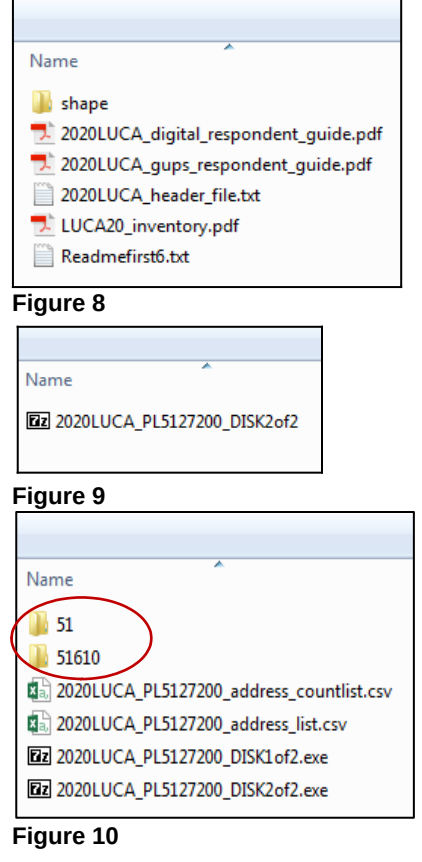

1. Insert the **Non-Title 13 Data Disc** DVD.

- 2. When the screen opens, copy the files into the new folder that you created.
- 3. To open the digital maps (TIGER Partnership shapefiles), double-click on the folder named "**shape**" (Figure 8).
- 4. Double click on the file in your new directory/folder named, **2020LUCA\_<EntityID>\_DISK2of2.exe** (Figure 9).
- 5. A command prompt opens that shows the progress of the file extraction and closes upon completion. (You do not need the password to extract this file.)
- 6. The Address Count List, **2020LUCA\_<EntityID>\_address\_countlist.csv** and the digital maps are extracted into the folder you created (Figure 10).
- 7. The shapefiles are in individual folders for the state and each county in which your jurisdiction is located (Figure 10).
- 8. For further detailed instructions on completing your LUCA review, open or print the *2020 Census Local Update of Census Addresses Operation (LUCA) Respondent Guide*.

For detailed instructions on completing your LUCA address review and updates, see the *2020 Census Local Update of Census Addresses Operation (LUCA) Respondent Guide* included on your data discs.

For additional information or assistance, please call 1-844-344-0169 or email GEO.2020.LUCA@census.gov. Additional information about the LUCA operation is available at the LUCA Web site at <<https://www.census.gov/geo/partnerships/luca.html>.>